# Software-Update

Immer auf dem neuesten Stand

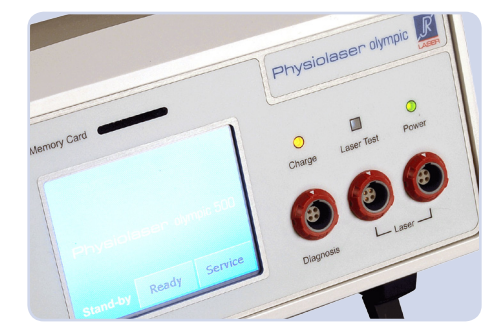

#### **Einleitung**

Durch die einzigartige Systemarchitektur aus Steuergerät und Sonde können Sie mit Ihrem Akuwave, Physiolaser, oder Photonic immer die Lasersonden neuester Generation von Reimers & Janssen nutzen.

Einzige Vorraussetzung: Die Software Ihres Steuergeräts und Ihrer bisher genutzten Sonden muss auf den neuesten Stand gebracht werden.

Ihre neue Sonde wird danach automatisch erkannt, neu verfügbare Frequenzen und Therapieprogramme werden gleich mitinstalliert.

A Software-Update niemals im Akkubetrieb durchführen! Schließen sie unbedingt vorher das Steuergerät ans Stromnetz an.

#### So geht das Update

- Vergewissern Sie sich, dass Ihr Steuergerät ausgeschaltet ist und sich keine ..alte" SD-Karte im "Memory-Card"-Schlitz befindet. Falls doch, tippen Sie die Karte mit dem Fingernagel an, bis sie vom Federmechanismus ausgeworfen wird.
- **2** Schließen Sie bitte alle Sonden ggfs auch Diagnosegriffel - an Ihr Steuergerät an. Haben Sie mehr Sonden als freie Laserbuchsen, halten Sie die restlichen Sonden bereit.
- **Stecken Sie die SD-Karte aus bis zum** Einrasten in den "Memory Card"-Schlitz an Ihrem Steuergerät. Achten Sie darauf, dass die Kontaktlaschen nach unten gerichtet sind und das angeschrägte Eck nach vorne zeigt.

Bei älteren Steuergeräten - das sind alle, deren Touchscreen noch A nicht mit einer Aluminiumeinlage eingefasst sind - muss die Karte genau andersherum eingeführt werden, also mit den Kontaktzungen nach oben.

**Schalten Sie nun Ihr Steuergerät ein.** Beim Bootvorgang wird das System gecheckt.

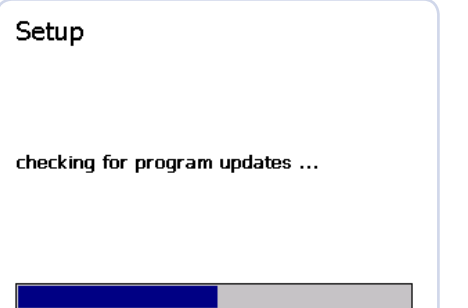

**Ist eine der Softwarekomponenten** nicht auf dem neuesten Stand, erscheint nach ein paar Sekunden ein gelber Bildschirm, auf dem Ihnen eine Aktualisierung angeboten wird. Bestätigen Sie bitte mit "ja".

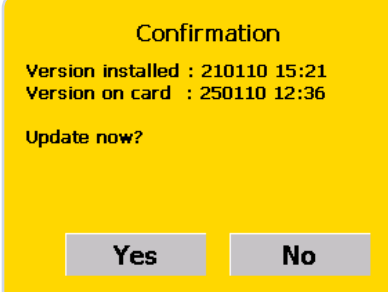

 Zunächst werden die Systemdateien geprüft. Falls kein Kernel-Update nötig ist, geht es mit Punkt "8" weiter.

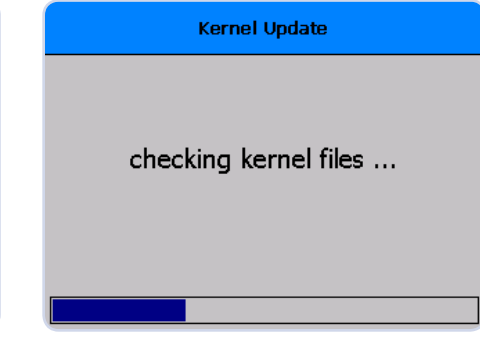

 Falls noch nie ein Kernel-Update durchgeführt wurde, werden diese Systemdateien nun aktualisiert.

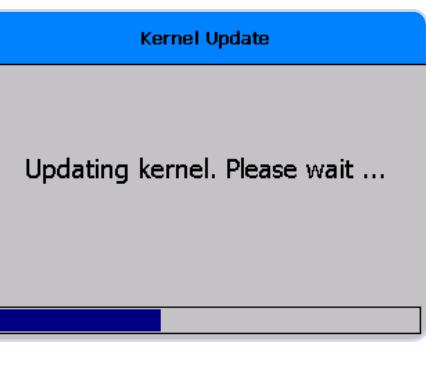

## Immer auf dem neuesten Stand Software-Update

Danach erfolgt ein automatischer Neustart und es erscheint folgender Bildschschirm:

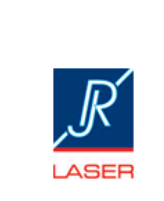

please wait ...

Danach erfolgt wiederrum ein automatischer Neustart.

RJ-MDOS starting ...

**8** Das Update der zu aktualisierenden Software wird nun aufgespielt, dieser Vorgang wird auf dem Setup-Screen mit einem Fortschrittsbalken dargestellt.

Initialize ... Nach der Meldung "Setup done" führt das System einen automatischen Reboot durch, bei dem das Update überprüft wird.

Setup

validating update ...

<sup>9</sup> Sobald der gewohnte "Stand-by"-Bildschirm erscheint, ist der Prozess abgeschlossen. Die Software Ihres Steuerferäts und der angeschlossenen Sonden sind nun auf dem neuesten Stand. Haben Sie weitere Sonden, schließen Sie diese an und wählen Sie

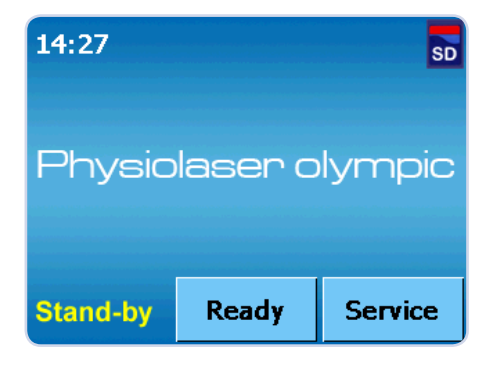

das Service-Menü, um diese Sonden mit der neuen Software zu versehen.

<sup>10</sup> Berühren Sie auf dem "Setup"-Screen den Button "Set 2". Wählen Sie dort. den Button ..Software Update".

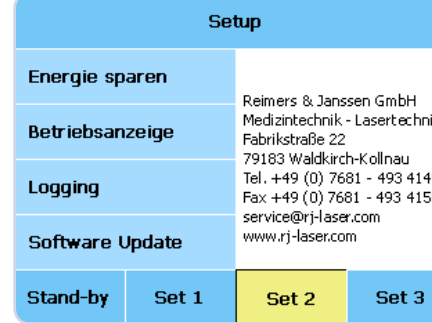

**G** Sie gelangen zum Bildschirm "Update Devices". Hinter "Update Main Unit", "Update Laser 1" und ggfs. "Update Laser 2" erscheinen die Meldungen "bitte

warten..." Das System prüft die Softwarekomponenten auf Ihre Aktualität.

<sup>12</sup> Sind auf der SD-Karte neuere Versionen hinterlegt, werden diese mit roter Schrift unter der installierten Version angezeigt. In unserem Beispiel muß die Software der Sonde 1 aktualisiert werden.

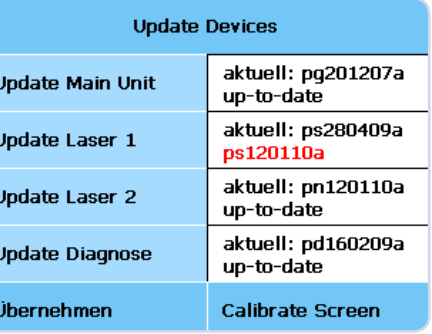

Die Software-Versionen können auf dem Screen "Update Devices" abgelesen werden. Die Software "aktuell: ps280409a" auf dem Laser 1 stammt vom 28.04.2009, die Version "ps120101a" (rote Schrift) auf der SD-Karte ist auf dem Stand vom 12.01.2010.

### Immer auf dem neuesten Stand Software-Update

<sup>®</sup> Über die Schaltfläche "Update Laser I" starten sie den Updateprozess.

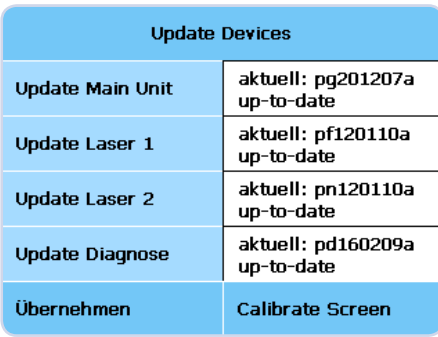

Das Update wird nun automatisch durchgeführt.

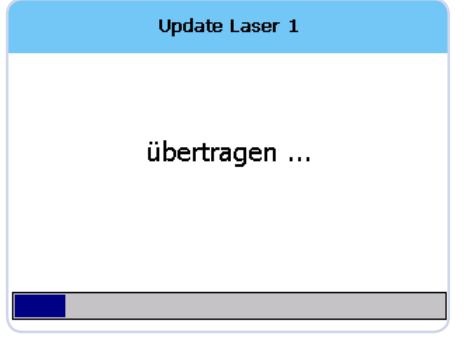

Sobald der Zustand "up-to-date" mit der neuen Versionsnummer erscheint, ist die neue Software installiert.

<sup>4</sup> Mit "Übernehmen" gelangen Sie wieder zum "Setup"-Bildschirm und von dort in den "Stand-by"-Bildschirm.

Fertig! Lassen Sie die SD-Karte ruhig im Gerät, dann müssen Sie bei Bedarf nicht danach suchen.

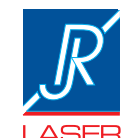

REIMERS & JANSSEN GmbH Medizintechnik - Lasertechnik

Fabrikstraße 22 79183 Waldkirch

> Tel. +49 (0) 7681 - 493 4149 Fax +49 (0) 7681 - 493 4150 service@rj-laser.com www.rj-laser.com

Version 1.3, 13.12.2012